## **Parent/Guardian Guide How to Enroll a New Student Using txConnect Parent Portal**

**If you do not have a txConnect Parent Portal account – following the instructions below**

## **Create a txConnect (parent portal) User Account**

If you have a new student or are new to this district, you will need to set up a login for the parent portal.

1. Click on the parent portal link provided by the district. The txConnect login screen appears.

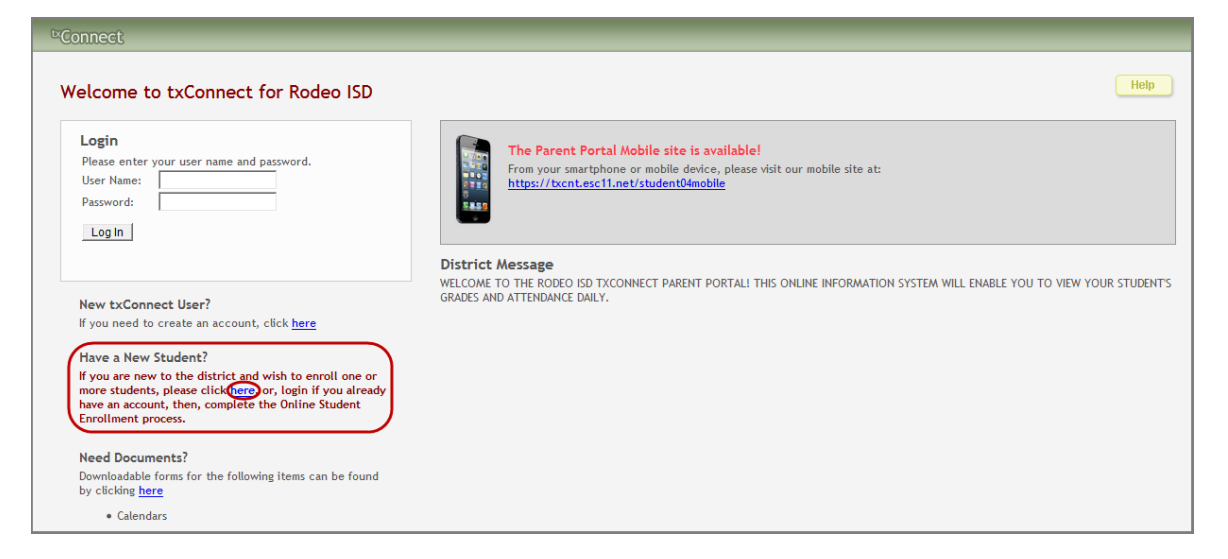

2. Under "Have a New Student?" click "here". The Registration User Info Step 1 of 3 screen appears.

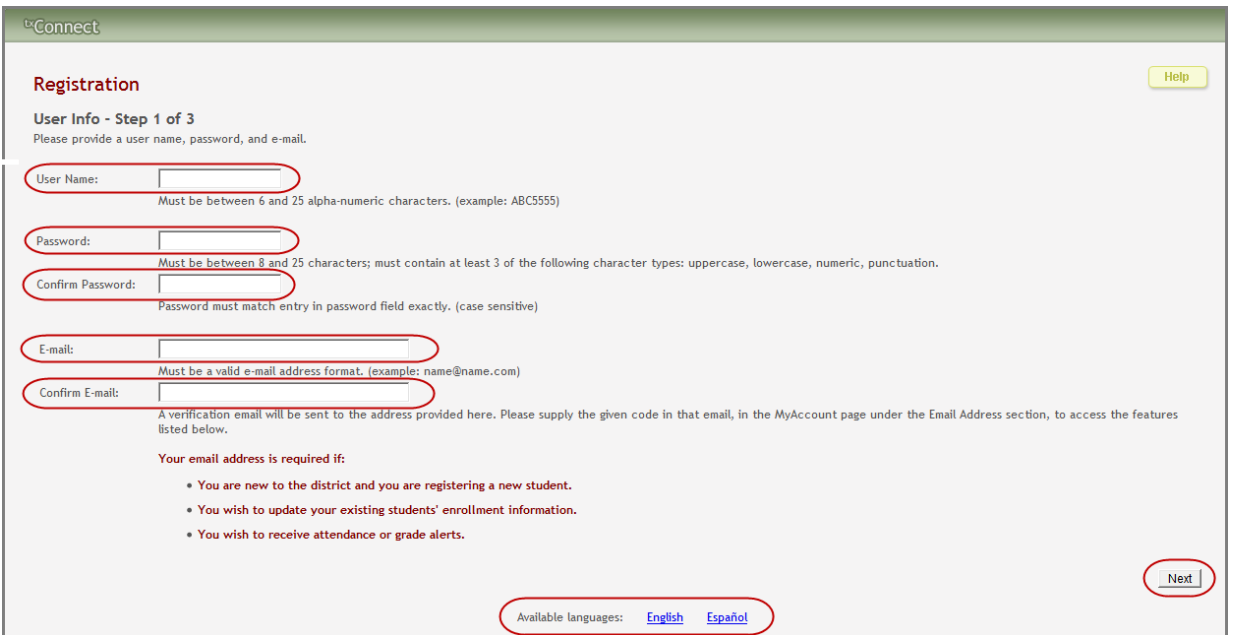

• Select an **Available Language** (English or Espanol). To view instructions in Spanish select Espanol.

- Create a **User Name** (between 6 and 25 alpha-numeric characters).
- Create a **Password** (between 8 and 25 characters; must include at least 3 of the following character types: uppercase, lowercase, numeric, and/or punctuation).
- **Confirm Password**. It must match the previous entry exactly.
- Enter and confirm preferred **E-mail** address. The email address is required to receive alerts, enroll new student to the district, or update existing student information.
- Click **Next**.

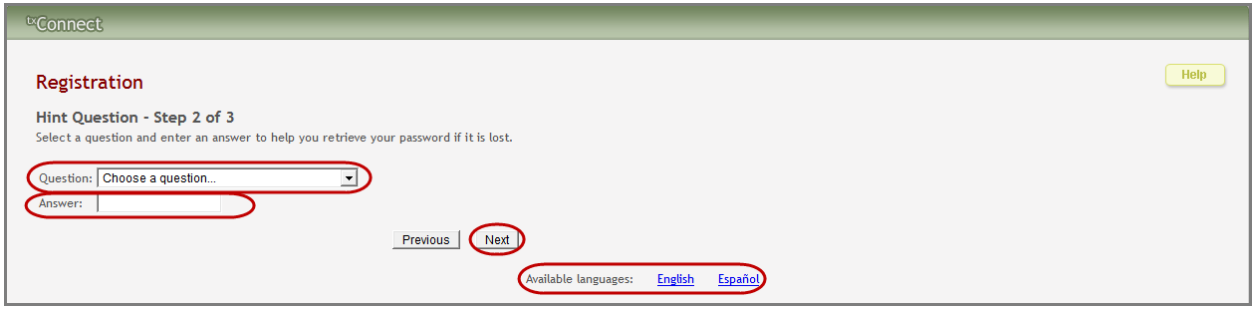

- 3. On the **Hint Question Step 2 of 3** screen, select an **Available Language** (English or Espanol). To view instructions in Spanish select Espanol.
	- Choose a **Question** from the pulldown.
	- Type your answer in the **Answer** field. This answer is case-sensitive.
	- Click **Next**.

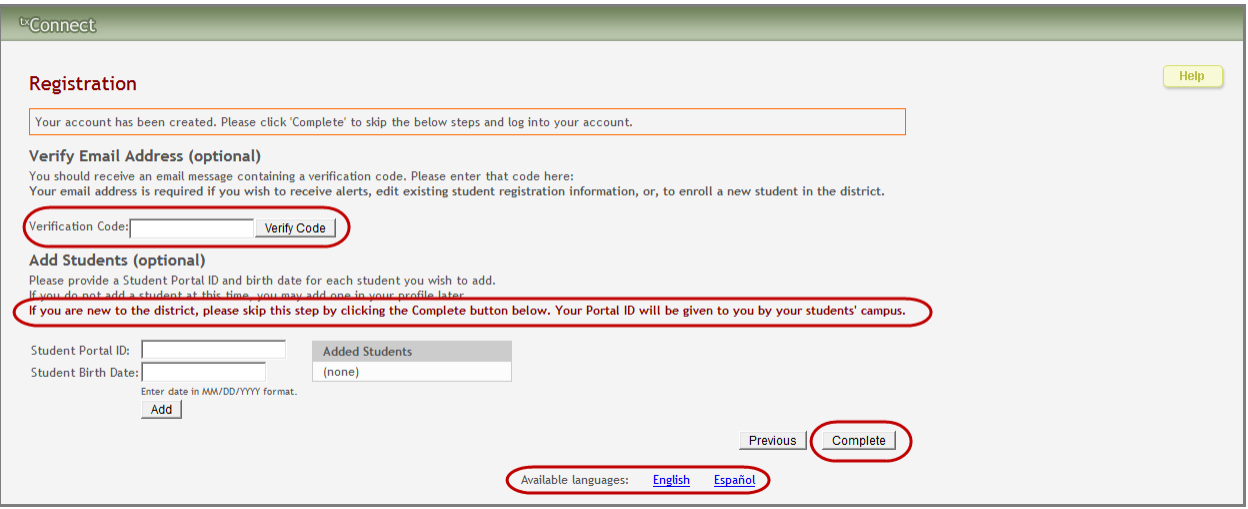

- 4. On the **Registration** screen, a message appears confirming the account has been created.
	- Select an **Available Language** (English or Espanol). To view instructions in Spanish Select Espanol.
	- In the **Verify Email Address, Verification Code** fields enter the verification code received in the verification email. This step can be done at a later time on the My Account tab.
	- If entered, click **Verify Code**.
	- Click **Complete**.

5. The following screen appears:

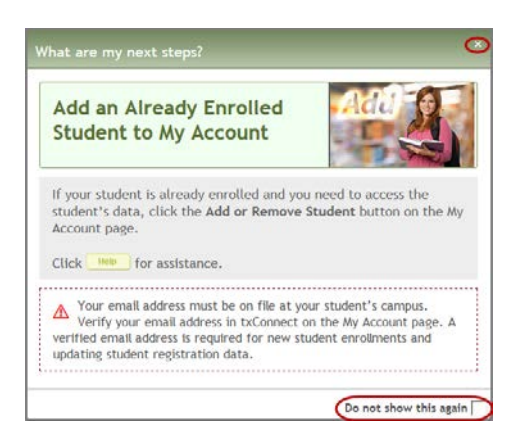

- Check the **Do not show this again** box in the lower right corner to prevent this dialog box from appearing when the account is accessed.
- Click the "**X**" in the upper right corner to close this dialog box.
- 6. The **My Account – Welcome User: (your username appears here)** screen appears.

**Note:** Notice that there is now a "Logout" link in the far upper right corner of the screen. This means your account has been created. It does NOT mean that your student(s) is attached to your account yet.

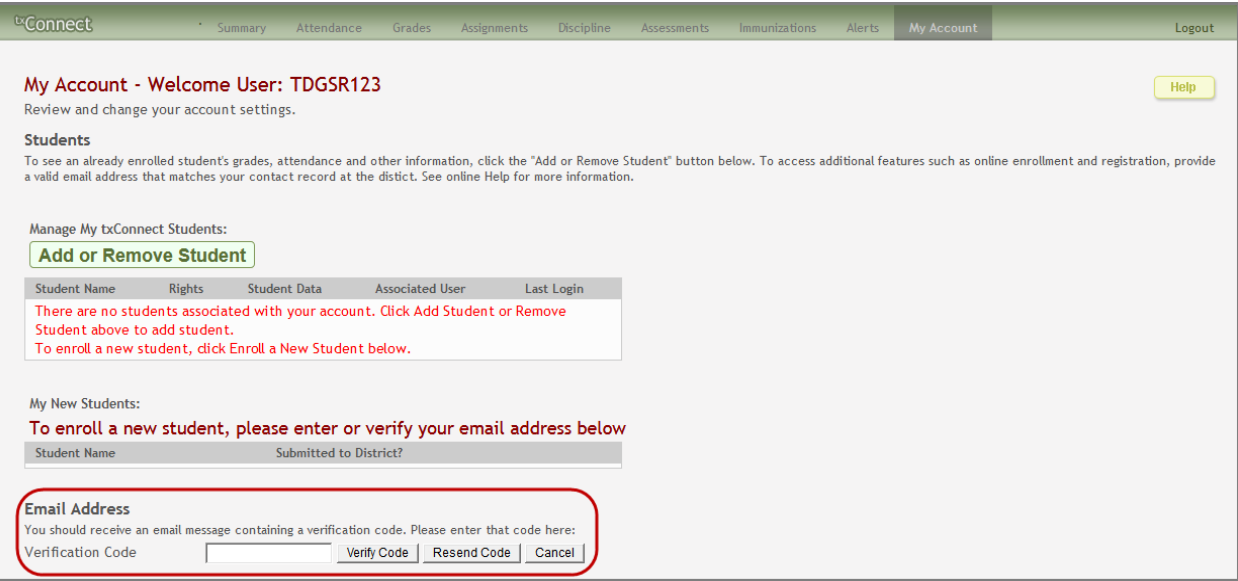

- If you did not verify your email address previously, you must verify it now to proceed.
- Enter or copy and paste the verification code from your email.
- Click **Verify Code**.
- Click **Resend Code** if you need the email sent again with the verification code.

• Once verified your email address will appear with a button to Change or Remove if the email address needs to be edited at a later date.

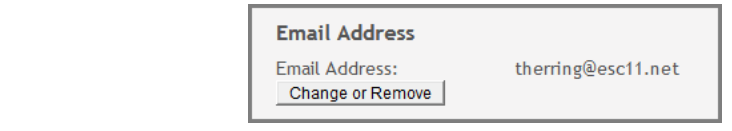

## **Enroll a New Student**

1. On the **My Account – Welcome** screen under **My New Students** click the **Enroll a New Student button**.

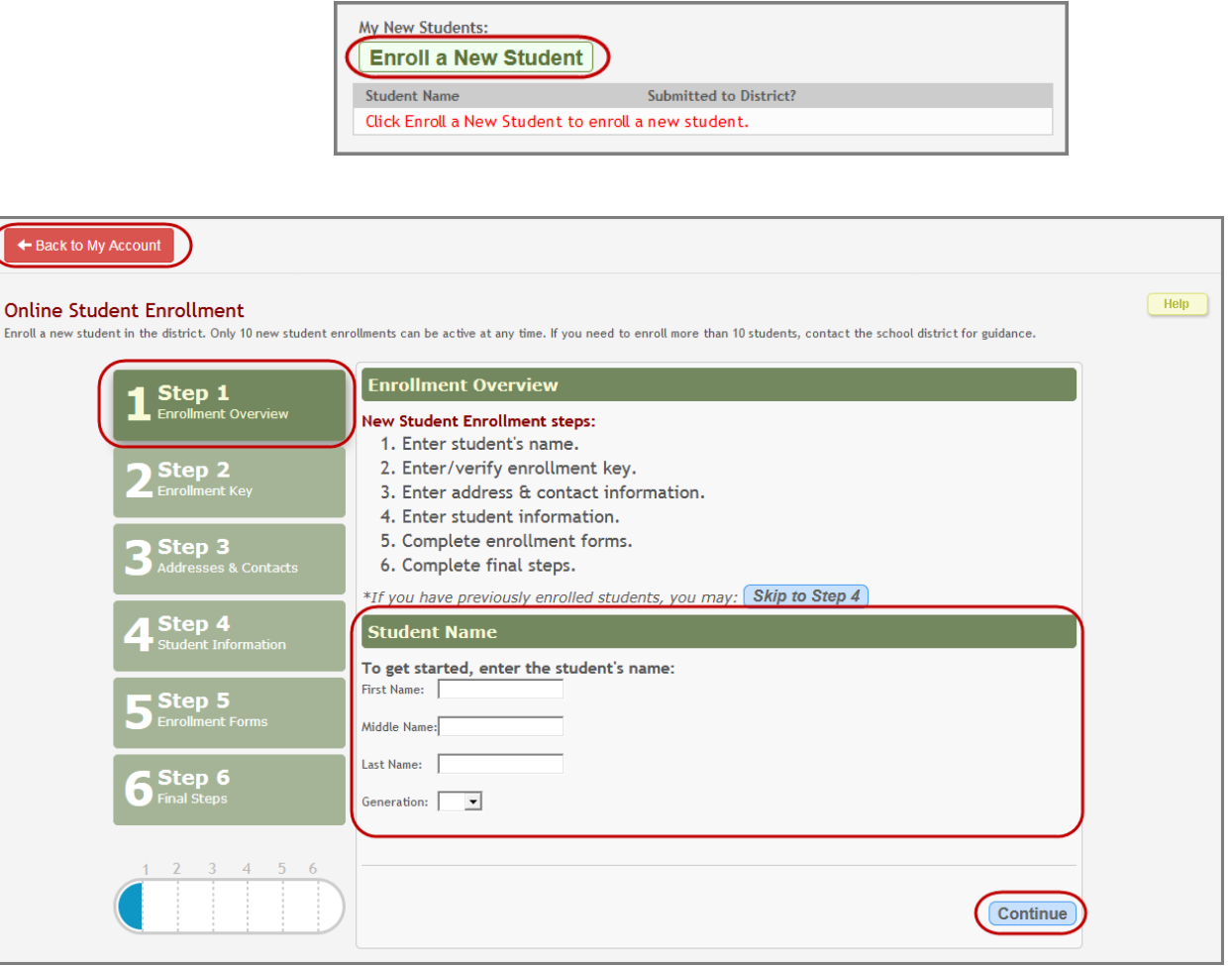

- 2. On any screen, to return to the My Account tab click the **Back to My Account** button.
- 3. To return or advance to another step click on the appropriate **Step** button.
- 4. Read the "**New Student Registration steps**" and then enter the student's **First Name**, **Middle Name**, **Last Name**, and **Generation** (if applicable) according to the birth certificate.
- 5. Click **Continue**.

k

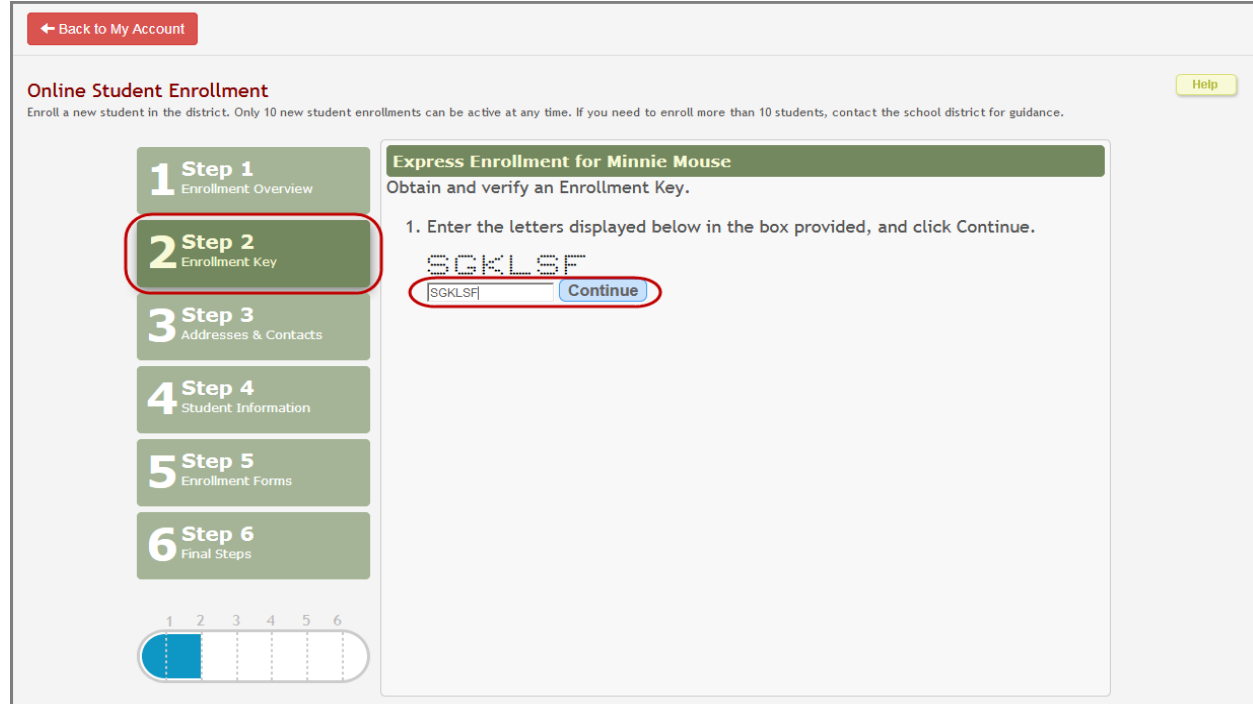

- 6. Captcha Enter the letters displayed in the box.
- 7. Click **Continue**.

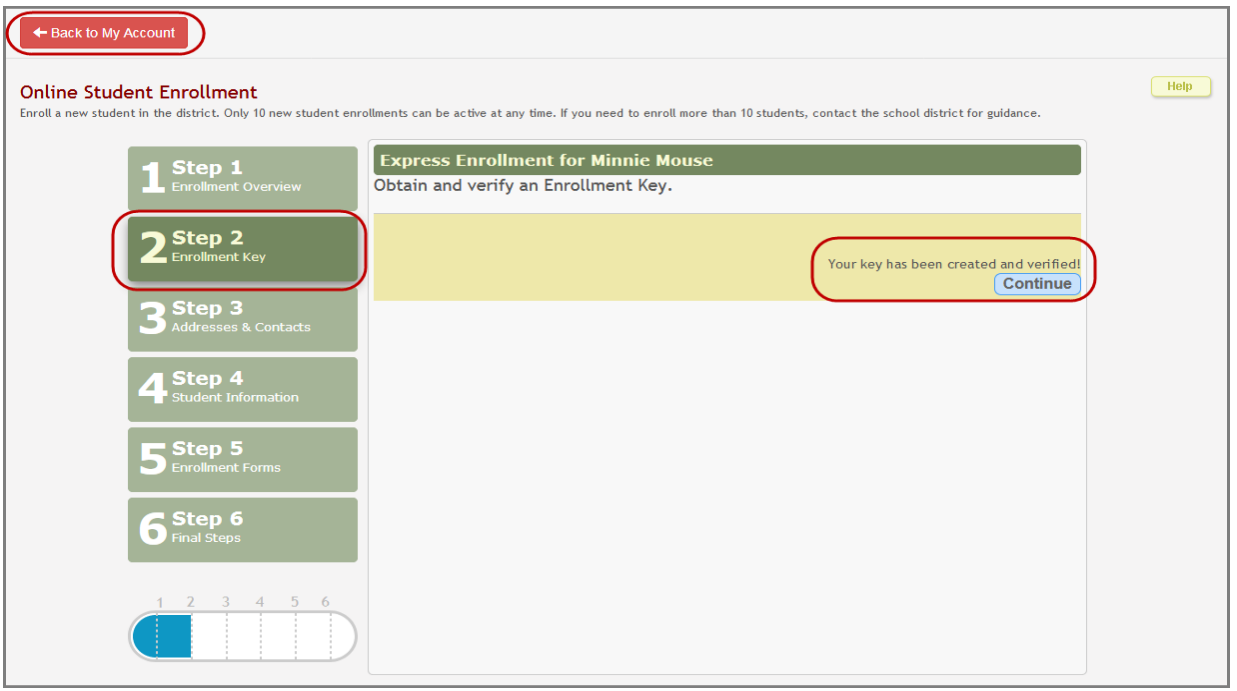

- 8. Only 10 new student enrollments can be active at one time for one account. Notify the office if you need to enroll more than 10 students.
- 9. Click **Continue**.

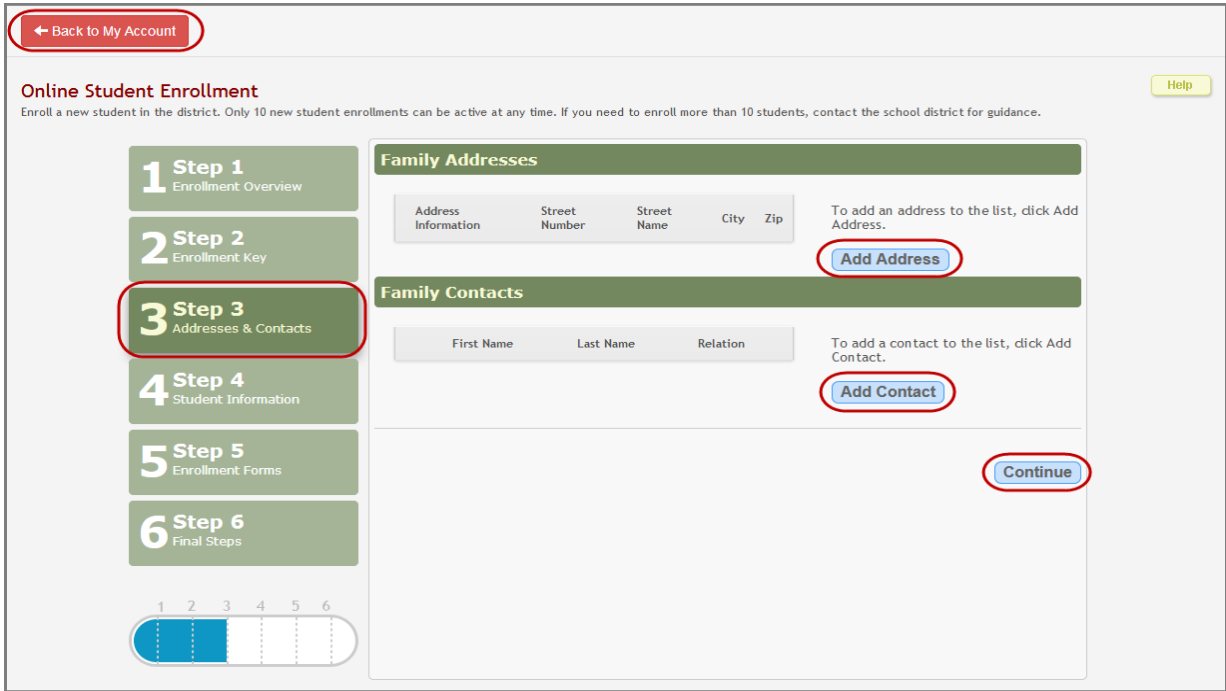

10. Click **Add Address** to add family addresses. The **Address Manager** screen appears.

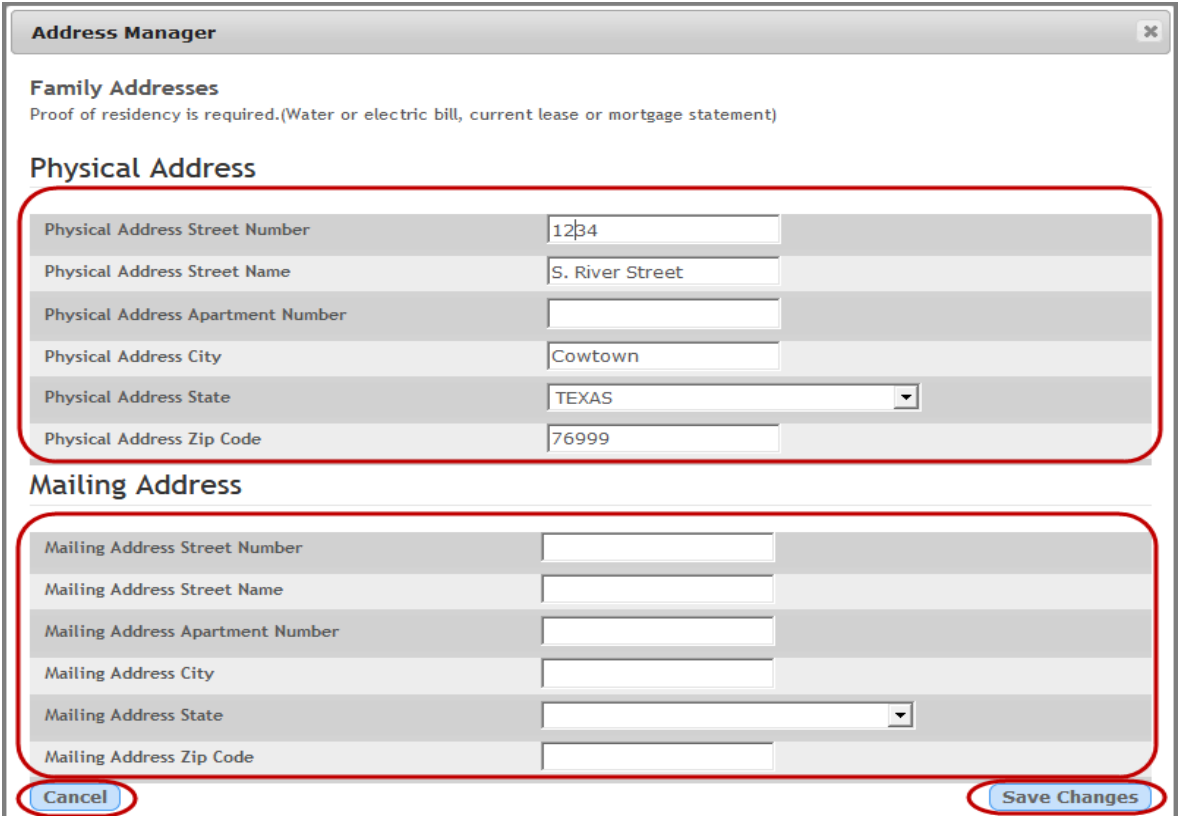

11.Enter the **Physical Address**. As information is added a prefill screen is created.

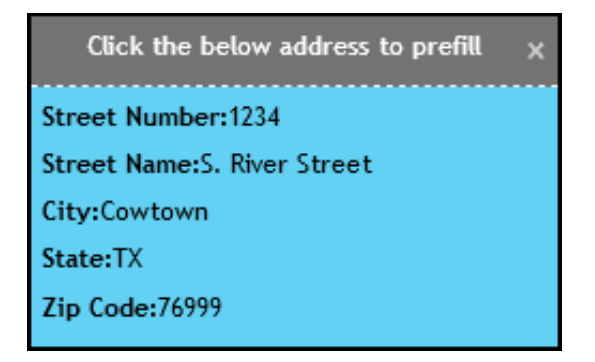

- 12.Enter the **Mailing Address** if different from the physical address. If the mailing address is the same as the physical address click, the prefill box to autofill the information.
- 13.Click **Cancel** if not wanting to save the information.
- 14.Click **Save Changes** to save the information.

**Note**: Be sure to enter both the physical and mailing address even if the information is the same. If any required fields are left blank, you will not be able to save and the required field will be highlighted.

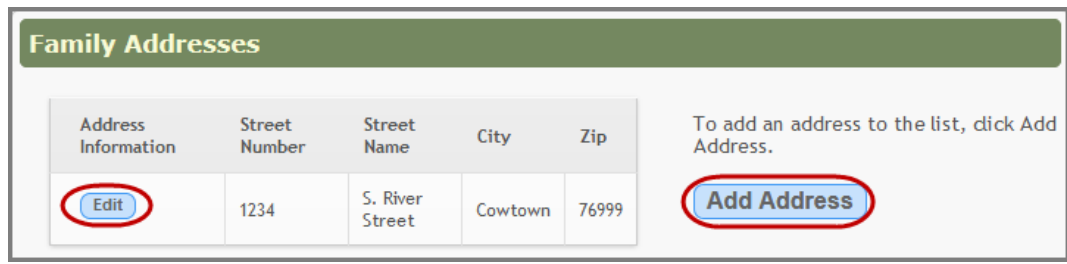

- 15.Click **Edit** next to an address to make changes to it. The Address Manager screen will open and allow the changes to be made.
- 16.Add additional family addresses by clicking on **Add Address**.
- 17.Click **Add Contacts** to add any contacts for the student. The **Family Contacts** screen appears. Here you will add **ALL** contacts you want listed in the database for your child. This would include parents/guardians, relatives, friends, or others who you are giving permission to be called in case the school cannot contact you.

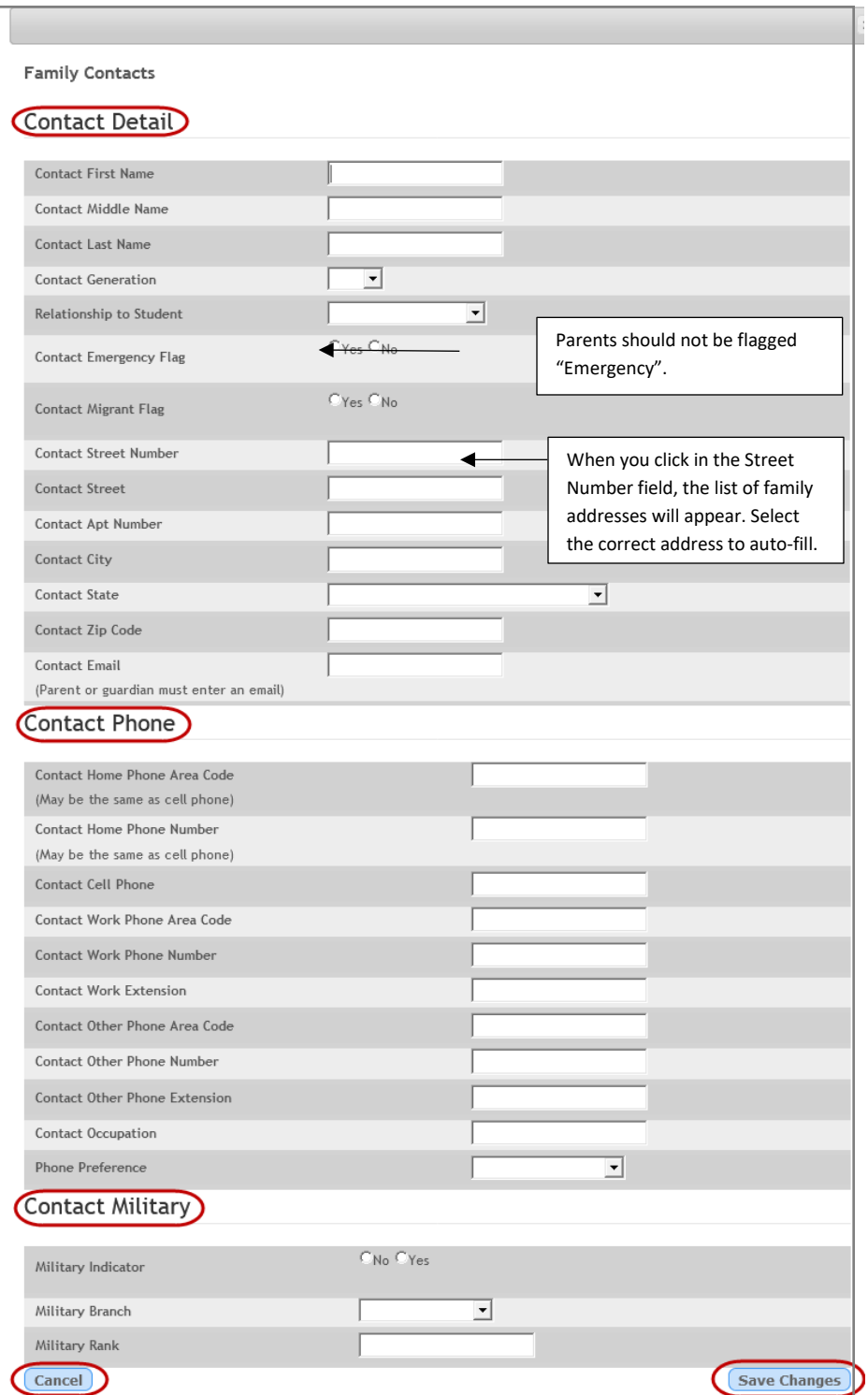

- 18.Enter all fields that you can in each category.
- 19.Click **Cancel** if not wanting to save the information.
- 20.Click **Save Changes** to save the information. If anything was required, that you did not complete, it will turn red and you must enter that information before it will let you save and proceed.

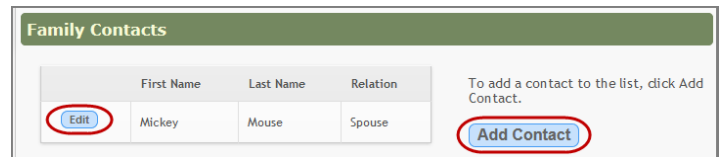

- 21.Click **Edit** next to a contact name to make changes to it. The Family Contacts screen will open and allow the changes to be made.
- 22.Add additional contacts by clicking on **Add Contact**.

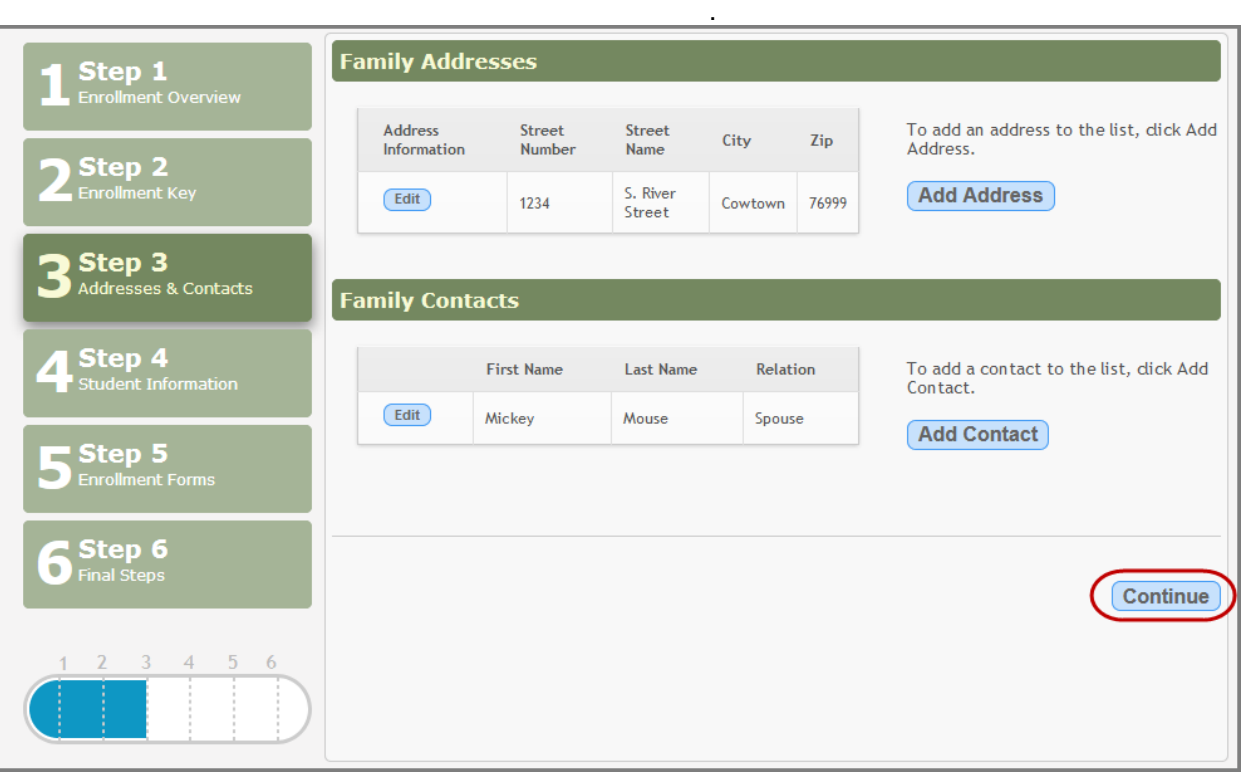

23. Click **Continue** after entering all addresses and contacts.

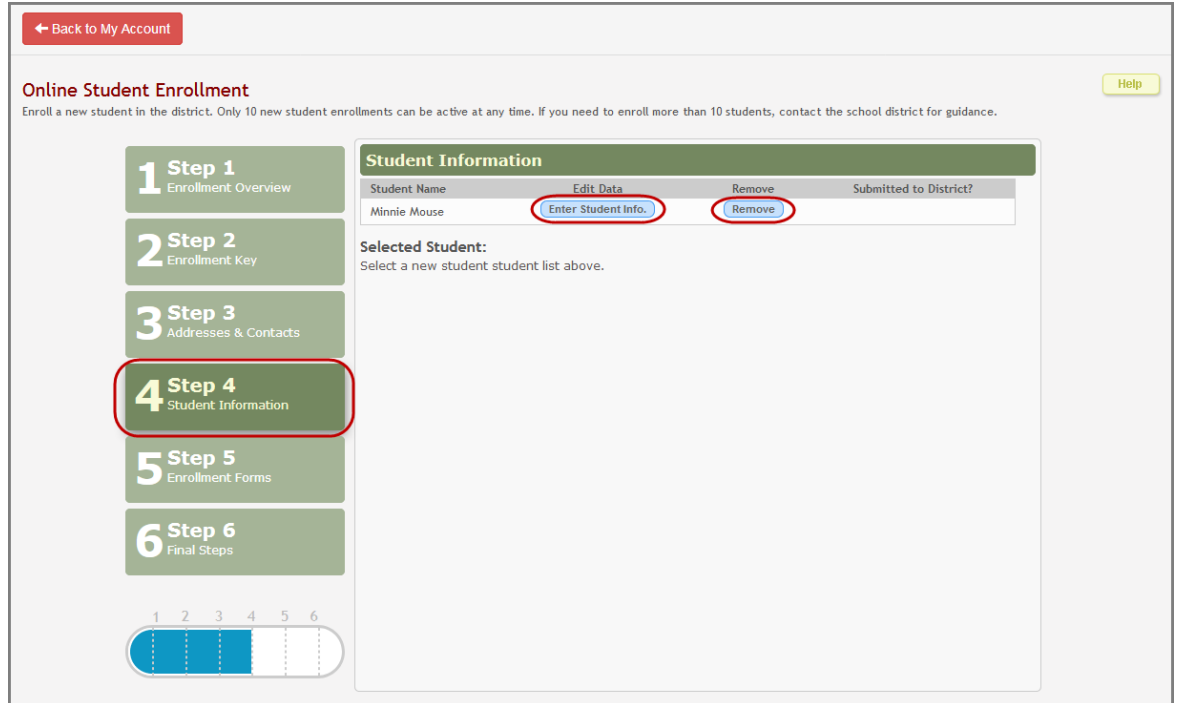

24.Click **Enter Student Info** next to the student you are enrolling.

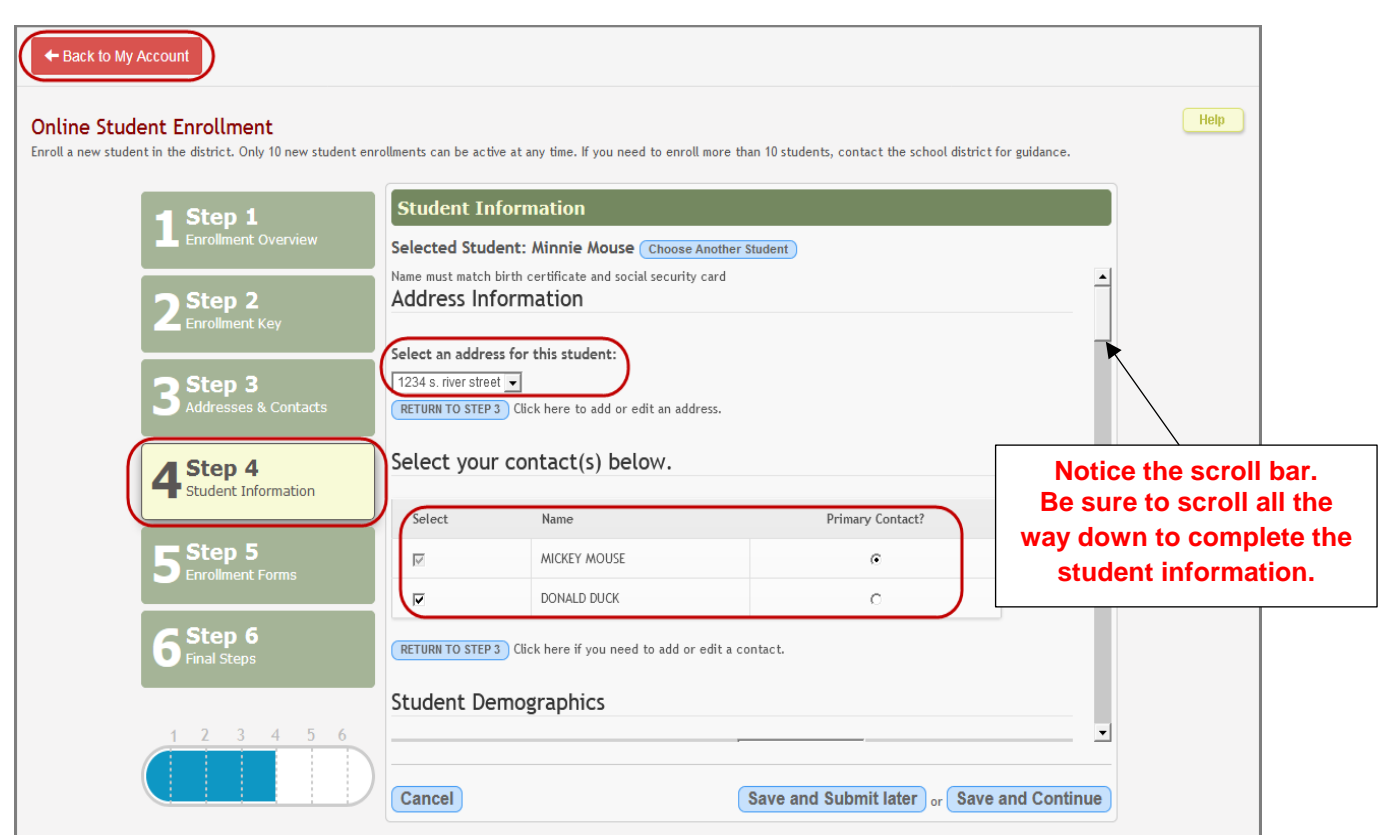

- 25.**Select an address for this student** from the pulldown.
- 26.Select each contact for this student by checking the box next to the contact's name. Contacts not selected will not be added to the student's record.
- 27.Select the radio button if this contact is the **Primary Contact**.

28.Scroll down to enter all demographic information about your child. Answer all **Yes/No** questions.

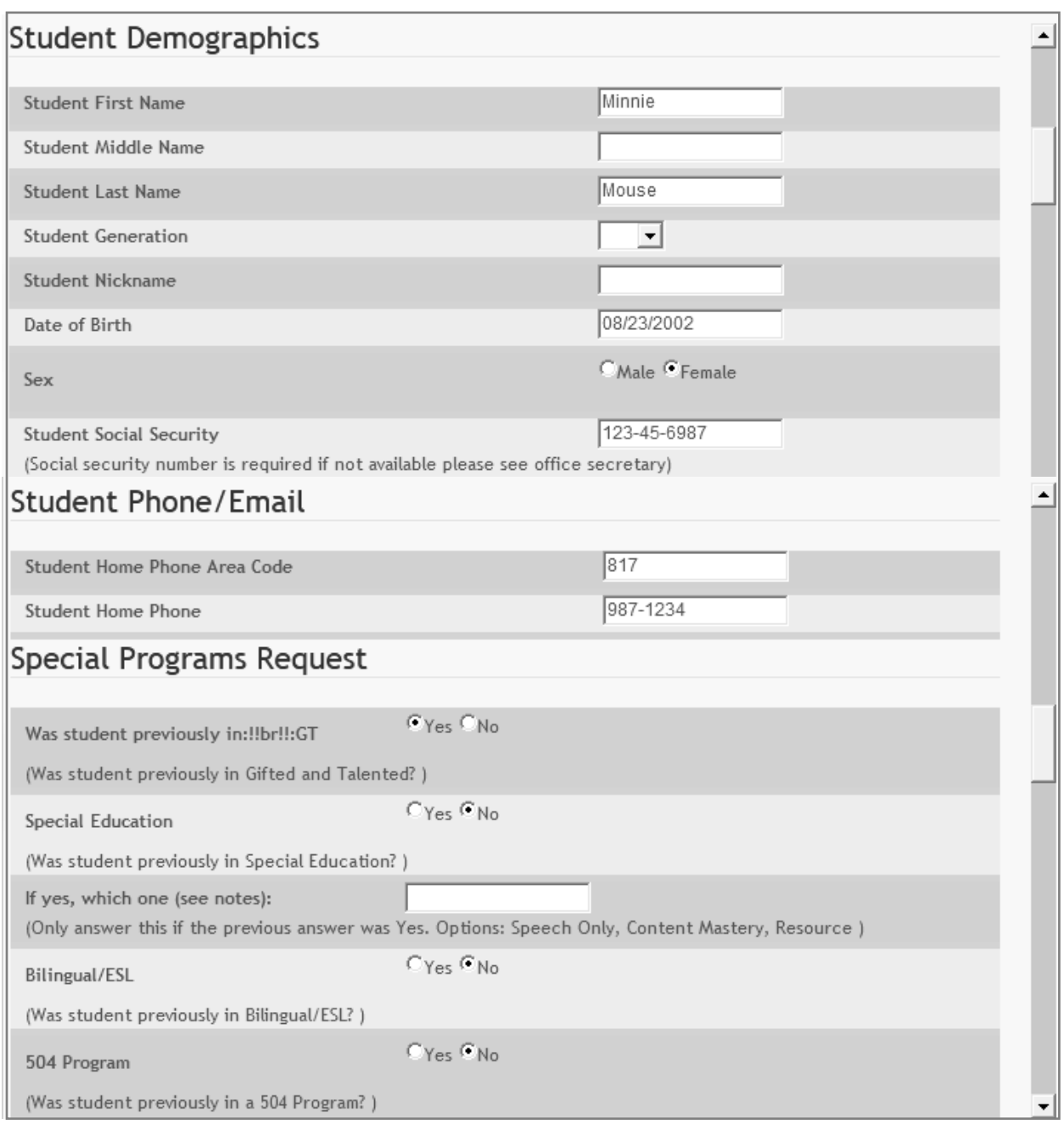

- 29.When you click to save, any fields that are required by the school will highlight and you must provide that information before you can save and submit your child for enrollment.
- 30.Click **Save and Submit later** if you are not ready to submit the forms.
- 31.If the form is complete, click **Save and Continue**.

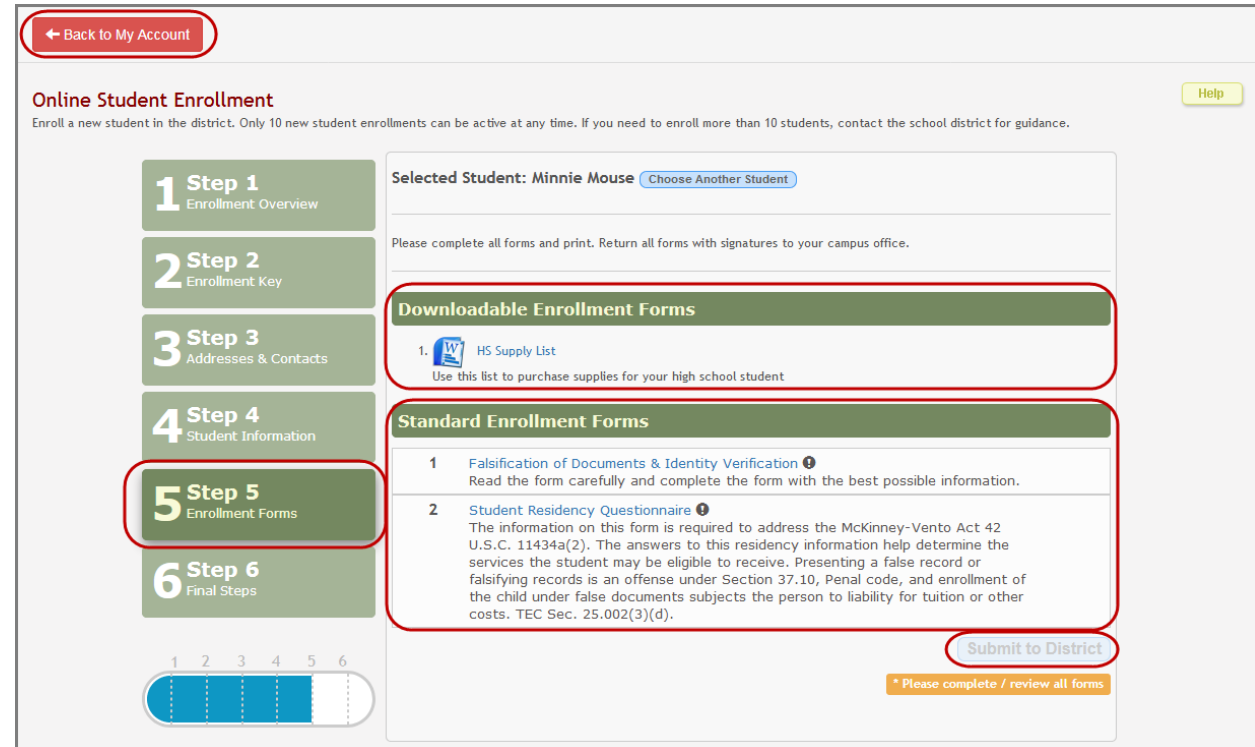

- 32.Any forms that need to be downloaded for completion or review will be listed under **Downloadable Enrollment Forms.** Click on the link to open or download the form.
- 33.Any forms that need to be completed online will be listed under **Standard Enrollment Forms**. Click on the form name to view and complete the form.
- 34.Once all information is entered and all forms have been downloaded or completed Click **Submit to District**. A message appears indicating your data is saved and submitted to the district for processing. A confirmation email will be sent to your email address.

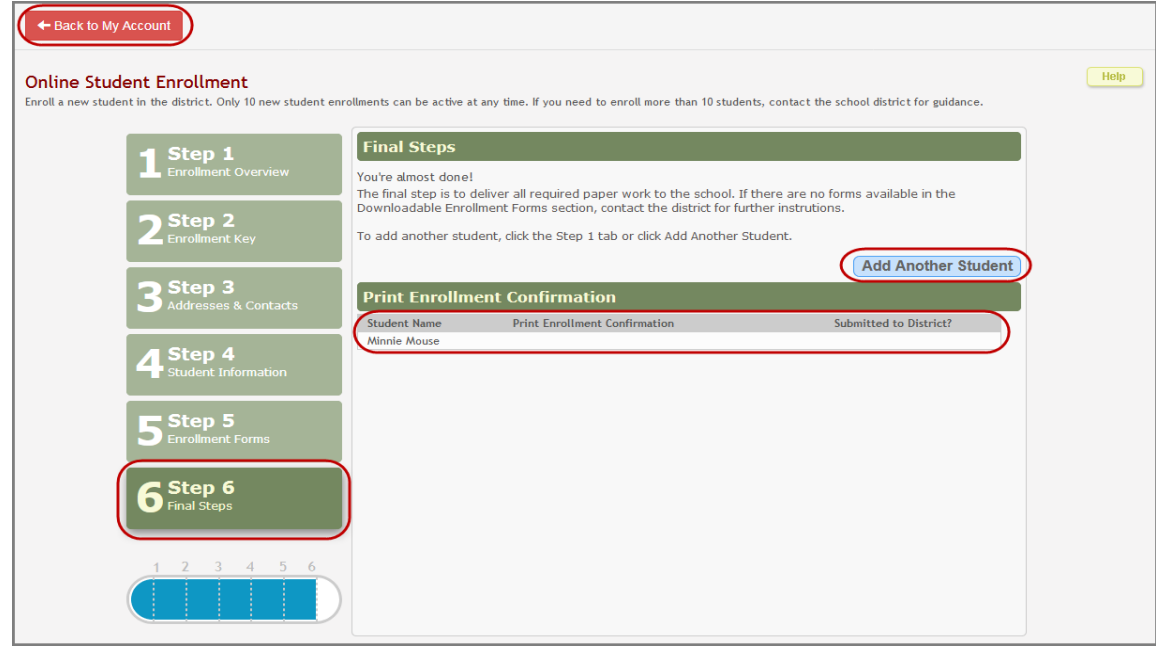

35.Another student may be enrolled by clicking on **Add Another Student**. This will take you back to Step 1 to begin the process again. Addresses and contacts will not need to be re-entered in Step 3. The addresses and contacts from the first student will be there. Select from the list to attach to the new student.

Under **Print Registration Confirmation**, your child's name appears with a button that will allow you to print out the registration confirmation. Read the confirmation and follow the instructions.

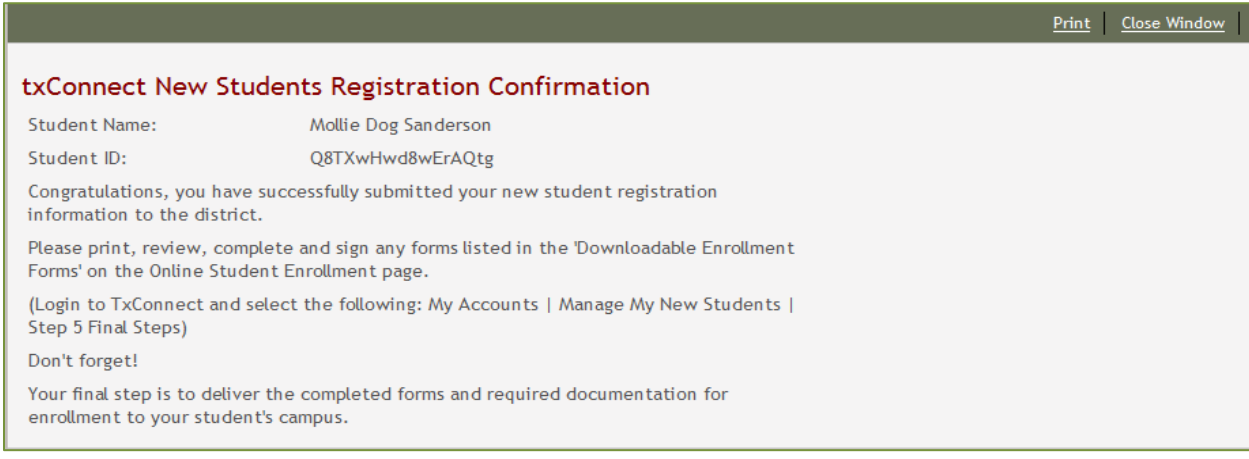

Your actual **Final Step** is to take your required documents; such as registration confirmation, parent ID, birth certificate, social security card, immunization record, proof of residency, and prior school's withdrawal form and report card if applicable, to the school office to complete enrollment for your child.